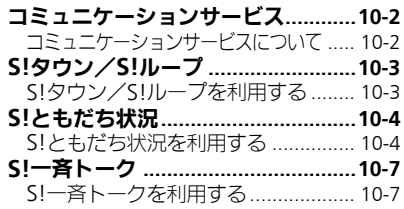

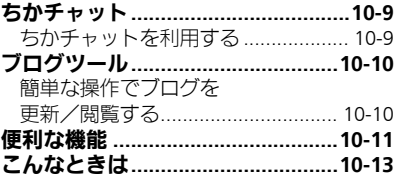

コミュニケーション サービス 10

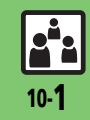

コミュニケーションサービスについて

次の便利なサービスが利用できます。

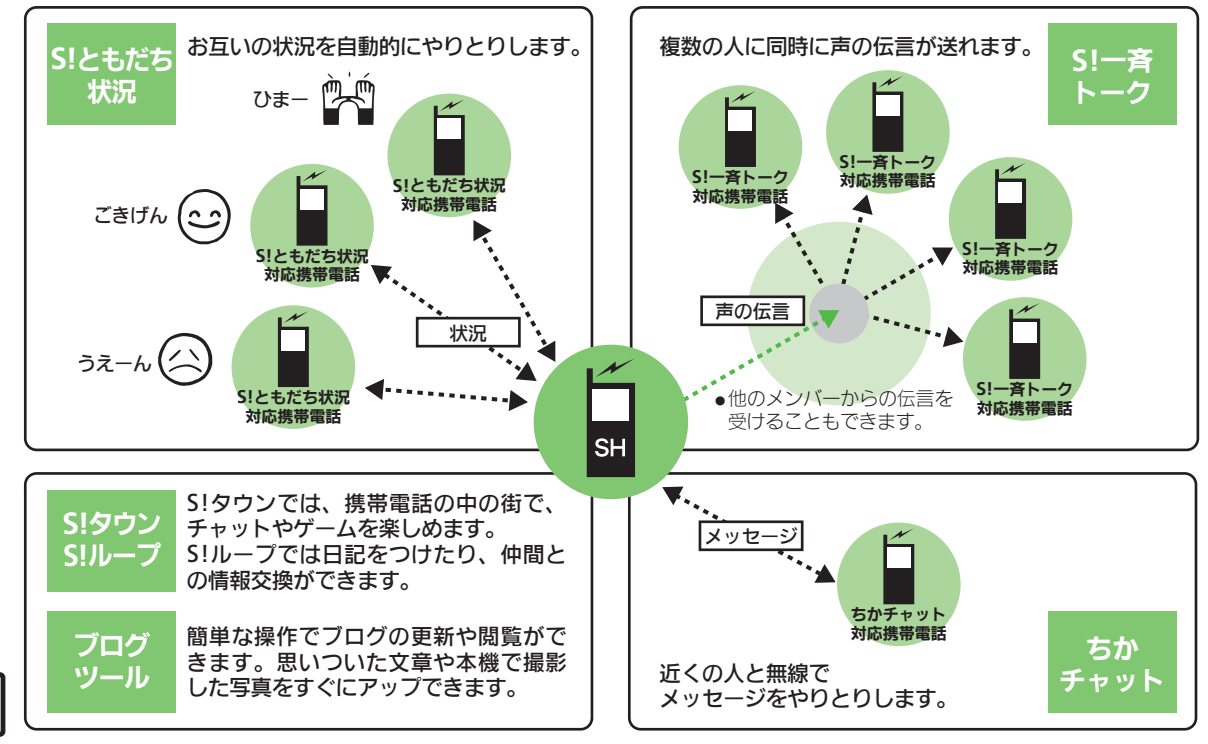

10

10-2

r.

## S!タウン/S!ループ

# **S!**タウン/**S!**ループを利用する

### S!タウンを利用する マイン マイブラリについて

S!タウンとは、自分の分身となるキャラ クターが3D空間で活躍する、携帯電話の 中の街です。

仲間を見つけて、チャットやゲームを楽し むことができます。

- ●S!タウンの利用には、利用規約の同意および ユーザー登録(無料)、プロフィール登録が 必要です。
- ●S!タウンの利用には、パケット通信料が発生 します。高額になることがありますので、 ご注意ください。
- (●)→ 「コミュニケーション」  $\blacktriangleright$  (0)

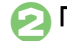

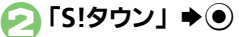

- ●「S!タウン」(S!アプリ)が起動します。
- ●S!タウンの利用方法について、詳しく は「S!タウン」内のヘルプを参照して ください。
- ●バージョンアップ通知が表示されたと きは、画面の指示に従って、バージョ ンアップを行ってください。

●SIタウンの機能などを拡張するSIアプリを ダウンロードすると、ライブラリに保存 されます。ライブラリ内のS!アプリを起 動するときは、次の操作を行います。  $\textcircled{\textcircled{\textcircled{\textcirc}}}$   $\blacktriangleright$   $\textcircled{\textcircled{\textcircled{\textcirc}}}$   $\textcircled{\textcircled{\textcircled{\textcirc}}}$   $\textcircled{\textcircled{\textcirc}}}$   $\textcircled{\textcircled{\textcirc}}$   $\textcircled{\textcircled{\textcirc}}}$   $\textcircled{\textcircled{\textcirc}}}$   $\textcircled{\textcircled{\textcirc}}}$ 

タウン| ◆ 2 ◆ S!アプリ選択◆ (●)

### **S!**ループを利用する

S!ループとは、日記をつけたり仲間との 情報交換ができるコミュニケーションサー ビスです。

●SIループの利用には、パケット通信料が発生 します。高額になることがありますので、 ご注意ください。

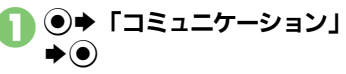

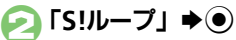

●SUループの利用方法について、詳しくは S!ループのヘルプを参照してください。

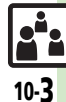

# S!ともだち状況

<span id="page-3-2"></span>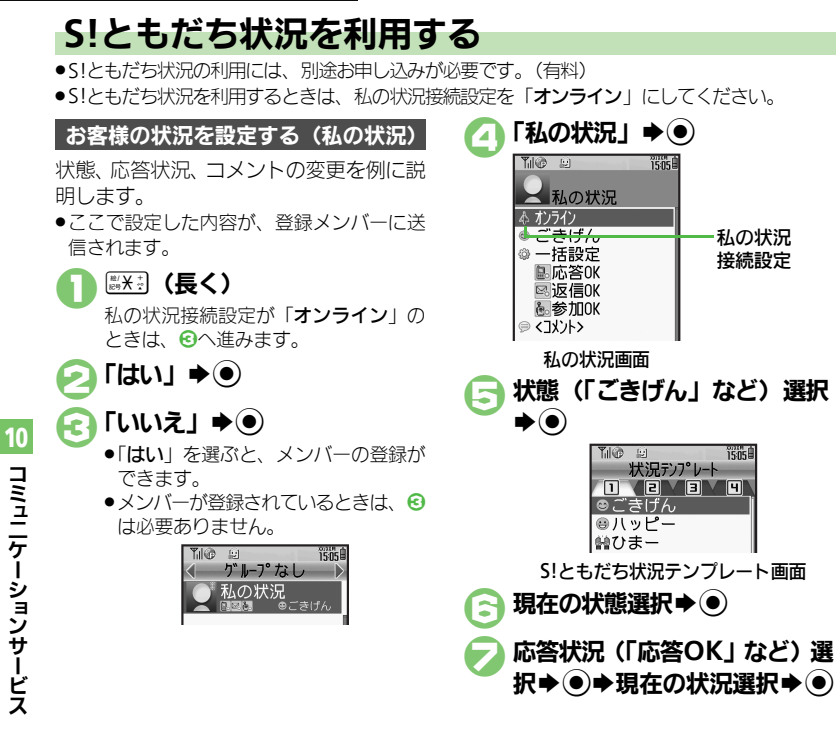

 $\bigodot$   $\lceil$ <コメント>」 $\blacktriangleright$ **⇒コメント入力⇒◉** ▼→更新開始 私の状況接続設定を変更するとき [【私の状況画面】「](#page-3-0)オンライン」(または 「オフライン」)→ 3→設定項目選択→ ● 状態アイコン/状態ラベルを編集するとき 【S![ともだち状況テンプレート画面】状](#page-3-1) 態選択→▽■→「状態アイコン」/「状態 ラベル」→ (●)→ アイコン選択/ラベル 入力→ ◎→ 下 応答状況を一括で変更するとき ●で「一括設定」→ ●→ 現在の状況選 択→ 3以降 私の状況のタイトルを編集するとき [【私の状況画面】](#page-3-0)⊠→「私の状況名編 集」→ ●→ タイトル入力→●

<span id="page-3-0"></span>私の状況<br>接続設定

<span id="page-3-1"></span>TSns 1

e<sup>i</sup>e 10-4

#### **S!**ともだち状況

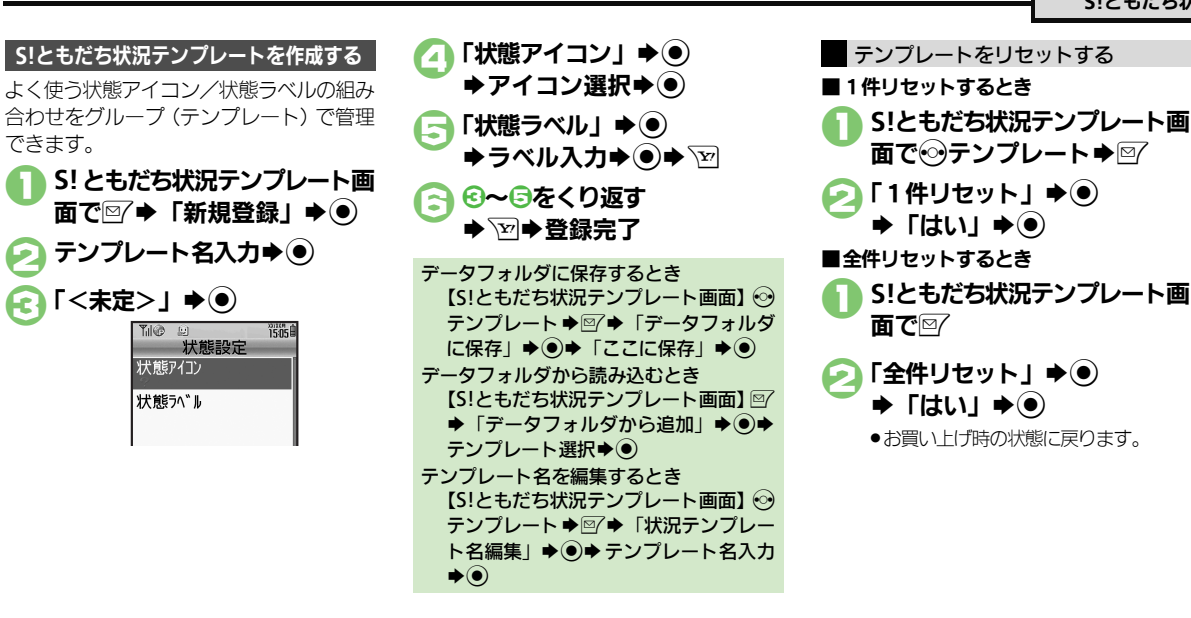

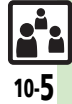

#### **S!**ともだち状況

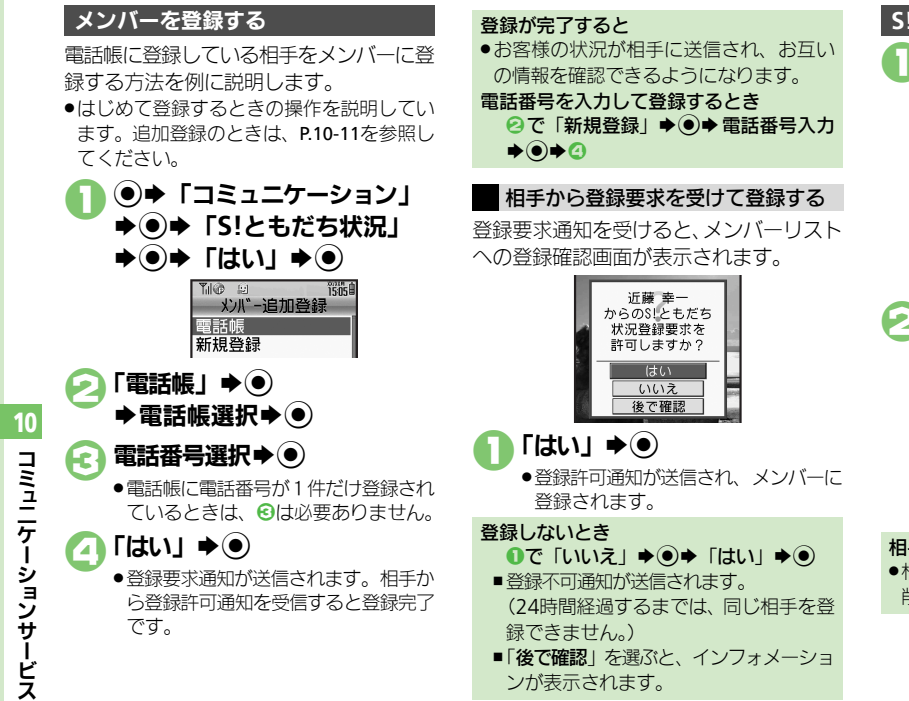

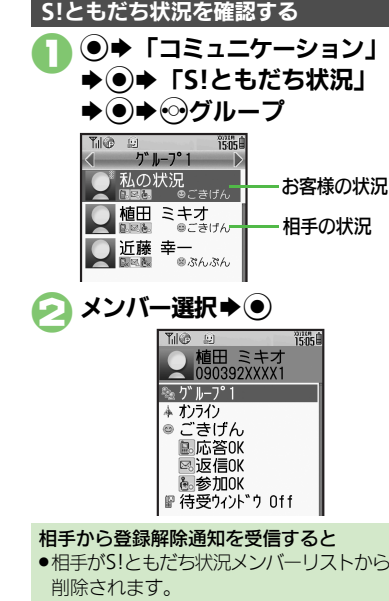

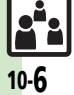

<sup>9</sup>9便利 [●メンバーを追加登録したい](#page-10-0)[●メンバーの登録を解除したい](#page-10-1)[●メンバーを他のグループへ移動したい](#page-10-2)[●グループ名を変更したい](#page-10-4)●S![ともだち状況を](#page-10-5) [手動で更新したい●](#page-10-5)S![ともだち状況の通知を確認したい](#page-10-6)[●オーナー情報の画像を送信したい](#page-10-7)[●登録要求通知を無視したい](#page-10-8) ほか (LGM[P.10-11](#page-10-1))

S!一斉トーク

# **S!**一斉トークを利用する

●S!一斉トークの利用には、S!ともだち状況へのお申し込みが必要です。 ●SI-音トークの利用には、パケット通信料が発生します。

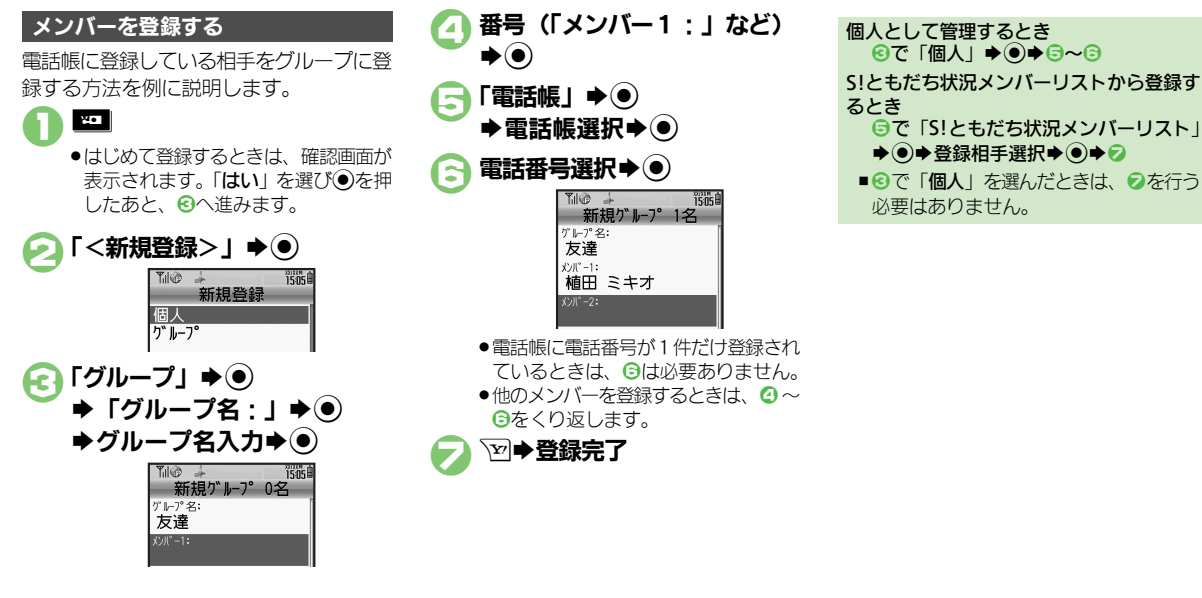

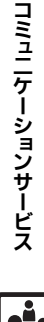

10

使いこなしチェック **!**

10-7

#### **S!**一斉トーク

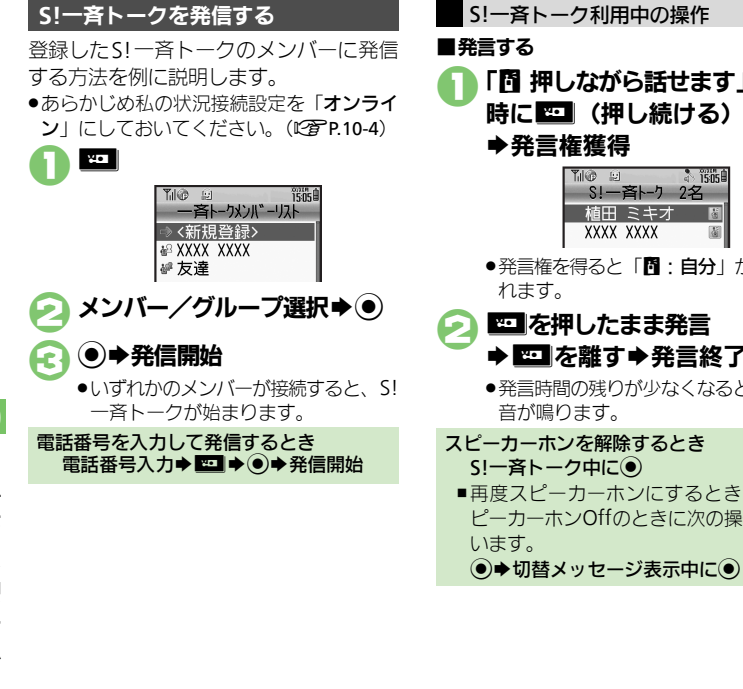

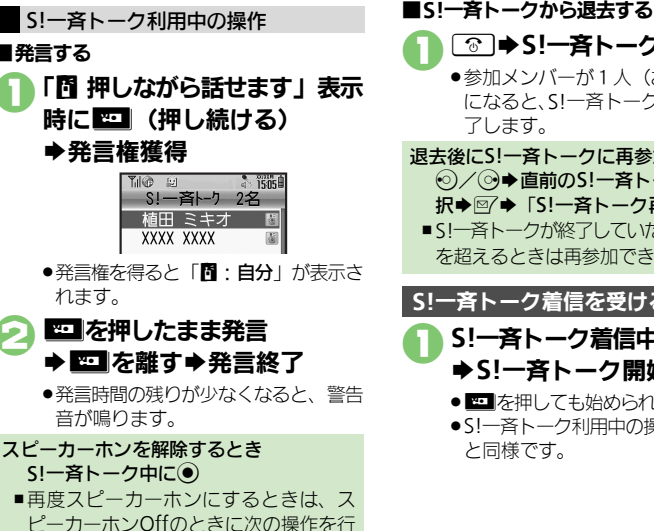

●参加メンバーが1人 (お客様を含む) になると、S!一斉トークは自動的に終 了します。 **S!一斉トーク着信中に ⇒S!一吝トーク開始** ● 四 を押しても始められます。 ●S!一斉トーク利用中の操作は、発信時 と同様です。 退去後にS!一斉トークに再参加するとき **© / →直前のS!一吝トークの履歴選** 択⇒図→ 「S!一吝トーク再参加」→ ● ■S!一斉トークが終了していたり、最大人数 を超えるときは再参加できません。 **S!**一斉トーク着信を受ける

**[ To | ⇒S!一斉トーク退去** 

<sup>多</sup>便利 [●スピーカーホンを利用しない](#page-11-2) ●S!一斉トーク中の着信をS![一斉トークを終了して受けたい](#page-11-3) (叱��[P.10-12](#page-11-3))

コミュニケーションサービス 10

10-8

.i

使いこなしチェック **!**

## ちかチャット

# ちかチャットを利用する

●本アプリには、18歳未満のお子さまによる本アプリの利用を保護者の方が制限することができる「**利用制限機能**」を搭載しております。 なお、携帯電話の「**壜作用暗証番号**」を用いて「S!アプリオールリセット」(L'GPP8-13) を行うと、利用制限機能で設定している暗証番号も リセットされ、利用制限機能が解除されますので、携帯電話の「**操作用暗証番号**」の管理にはくれぐれもご注意ください。

ちかチャットの開始要求があると、受信音

●ちかチャットはBluetooth®を利用します。このため通信料はかかりません。

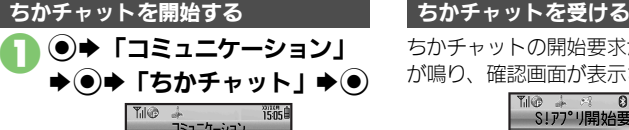

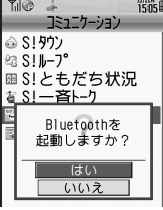

## $T$ はい」 $\rightarrow$   $\odot$

- ●「ちかチャット」(SIアプリ)が起動し ます。
- ●以降の操作は、「ちかチャット」内の 「使い方」を参照してください。

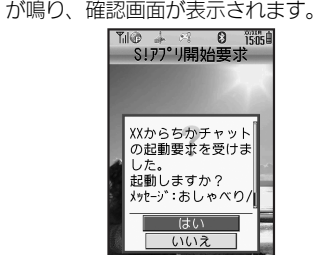

●一定時間操作しないとインフォメーション 表示後、再度受信音が鳴り、確認画面が表 示されます。

## 「はい」→(●)

- ●「ちかチャット」(S!アプリ)が記動し ます。
- ●以降の操作は、「ちかチャット」内の 「使い方」を参照してください。

開始要求を拒否するとき

 $\bullet$ で「いいえ」 $\bullet$  $\bullet$ 

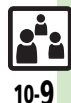

# ブログツール

# 簡単な操作でブログを更新/閲覧する

ご自分のブログを登録しておくと、簡単に 更新/閲覧することができます。

### ブログを登録する

ブログ名とURL(Yahoo!ケータイ)、投稿 先メールアドレスを登録する方法を例に説 明します。

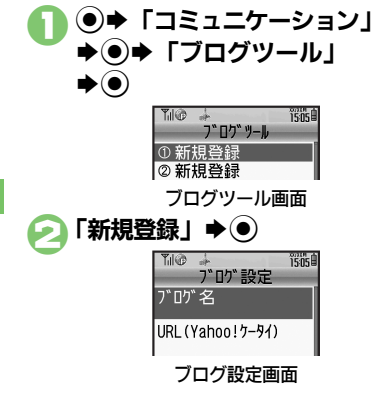

 $\bigcap$ 「ブログ名」 $\bigcirc$ ◆ブログ名入力◆(●) 4「**URL**(**Yahoo!**ケータイ)」 **→ O→ URL入力→ ⊙** 5「投稿先メールアドレス」  $\bigstar$ ( $\bullet$ ) $\bigstar$   $\mathcal{F}$   $\uparrow$   $\mathcal{F}$   $\uparrow$   $\uparrow$   $\mathcal{F}$   $\uparrow$   $\uparrow$   $\uparrow$   $\uparrow$   $\uparrow$ 3 図→登録完了 PCサイトブラウザで閲覧するとき [【ブログ設定画面】「](#page-9-0)URL(PCサイトブ ラウザ)」→ ●→URL入力→ ●→ ● タイトルや本文をあらかじめ登録しておく とき [【ブログ設定画面】「](#page-9-0)投稿タイトル」/「投 稿本文Ⅰ→◎→タイトル/本文入力→  $\bigcirc$   $\bigcirc$ ■登録したタイトルや本文は、投稿時、自 動的に入力されます。

投稿時の画像サイズを設定するとき [【ブログ設定画面】「](#page-9-0)画像サイズ設定」 **◆◉◆サイズ選択◆◉◆⑤** 

## 1ブログツール画面でブログ選 **択→⑥** ●宛先入力欄に投稿先メールアドレスが 入力されたSIメール作成画面が表示さ れます。 メール作成⇒▽⇒投稿開始 1ブログツール画面でブログ選 択⇒⊠⇒通信開始 ●ブログが表示されます。 . PCサイトブラウザのときは、このあと 警告や確認画面が表示されることがあ ります。画面の指示に従って操作して ください。 ブログに投稿する ブログを閲覧する Yahoo!ケータイ/PCサイトブラウザ両方 のURLを登録しているとき

1のあとブラウザ選択→ (●)

<span id="page-9-0"></span>使いこなしチェック **!**

A[●登録したブログを編集したい](#page-11-6)[●登録したブログを削除したい](#page-11-7)[●撮影後ブログに投稿したい](#page-11-4)[●データフォルダの画像からブログに投稿したい](#page-11-5)  $(\sqrt{2}P.10-12)$  $(\sqrt{2}P.10-12)$  $(\sqrt{2}P.10-12)$ 

コミュニケーションサービス 10

10-10

<span id="page-10-3"></span><span id="page-10-1"></span><span id="page-10-0"></span>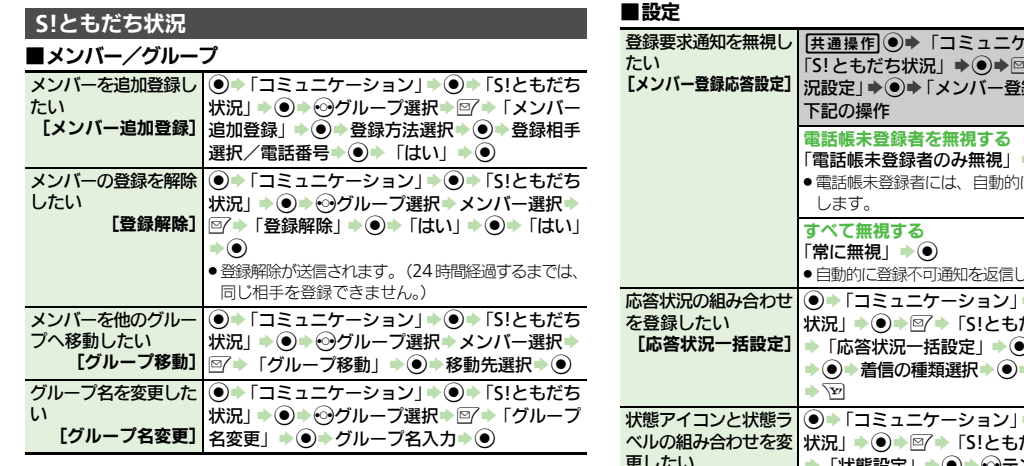

### <span id="page-10-4"></span><span id="page-10-2"></span>■更新/確認

<span id="page-10-6"></span><span id="page-10-5"></span>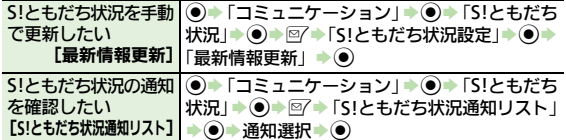

### ■オーナー情報

<span id="page-10-7"></span>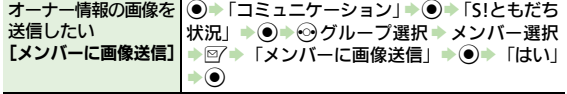

<span id="page-10-8"></span>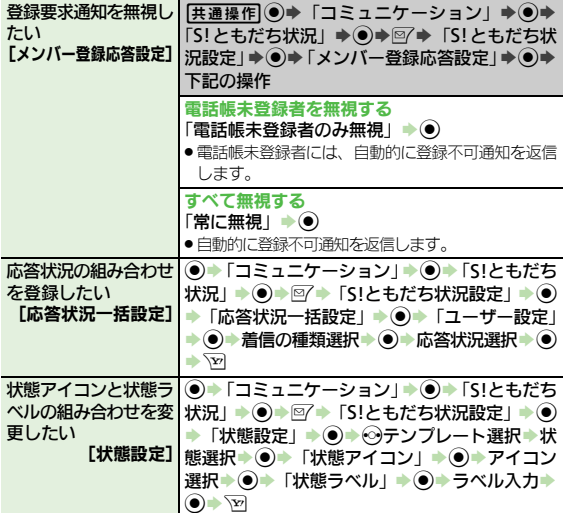

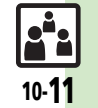

### 便利な機能

<span id="page-11-0"></span>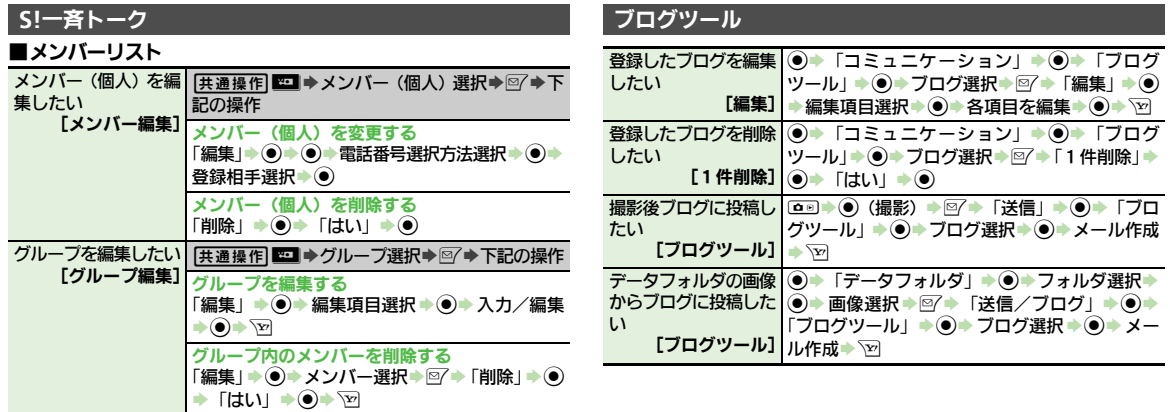

■設定

<span id="page-11-3"></span><span id="page-11-2"></span>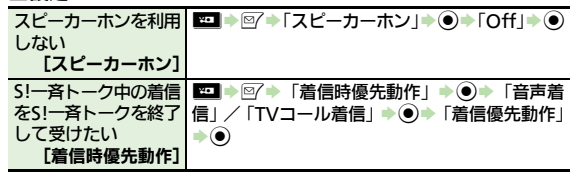

<span id="page-11-7"></span><span id="page-11-6"></span><span id="page-11-5"></span><span id="page-11-4"></span>|グループを削除する<br>|「削除」→ ●→ 「はい」→ ●

<span id="page-11-1"></span>10

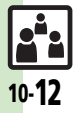

# こんなときは

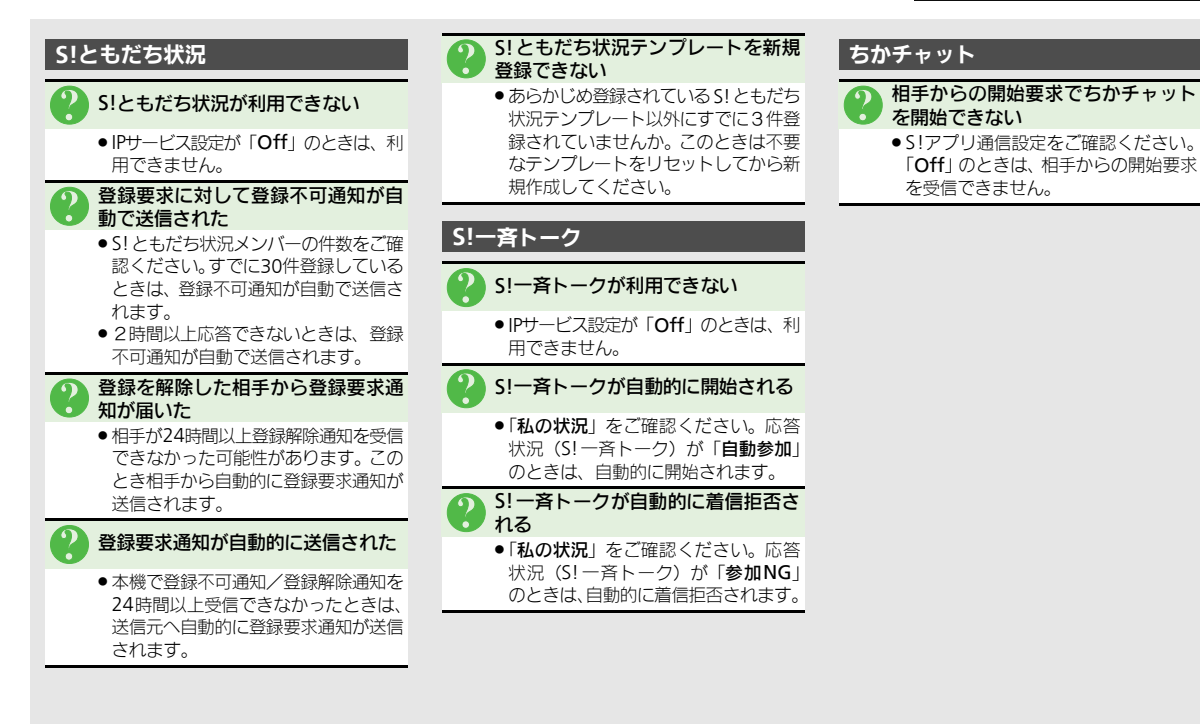

10

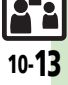

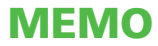